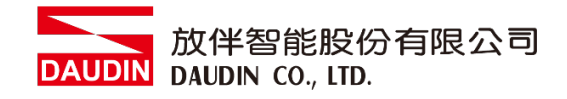

2210TW V2.0.0

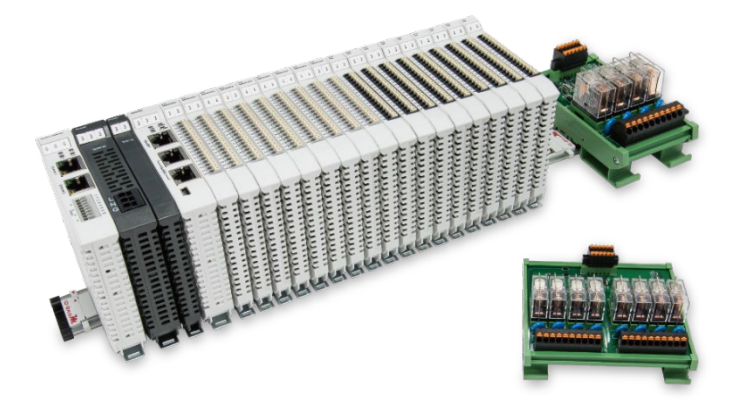

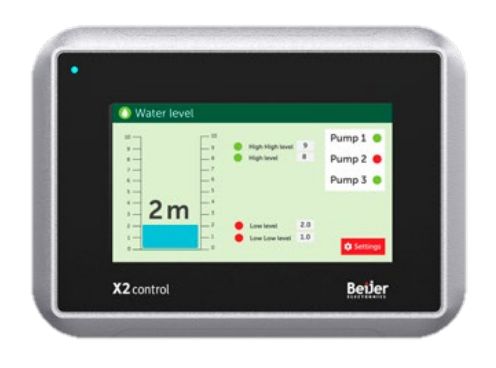

# iO-GRID**//L**與Beijer HMI **Modbus RTU** 連線操作手冊

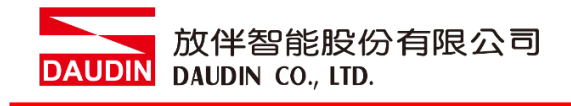

## 目錄

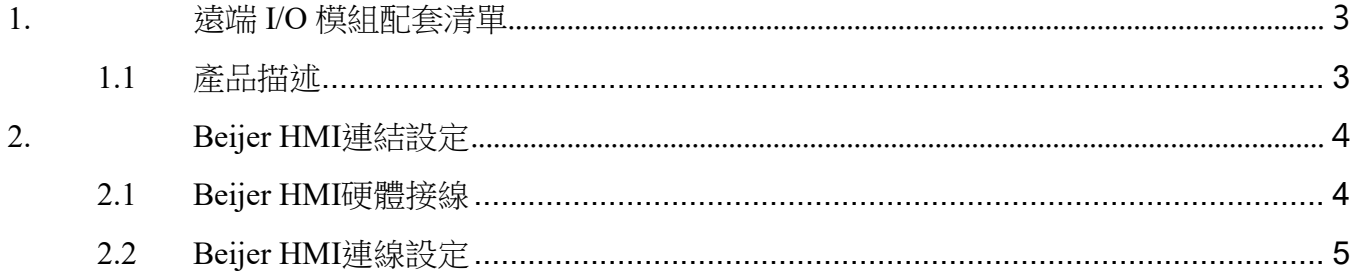

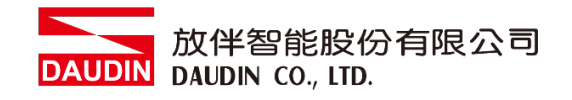

## <span id="page-2-0"></span>**1.**遠端 **I/O** 模組配套清單

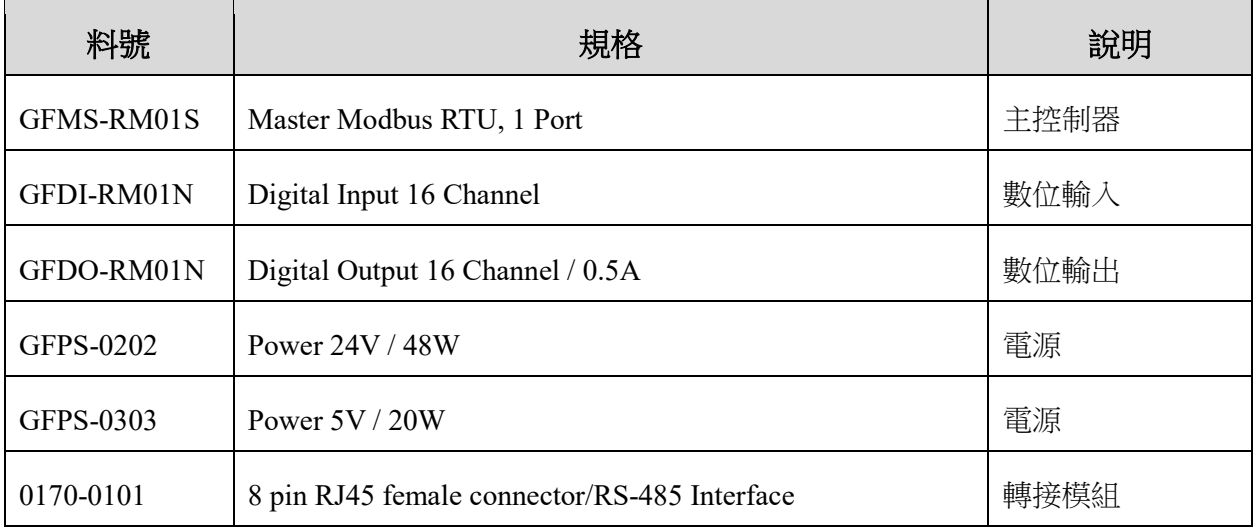

#### <span id="page-2-1"></span>**1.1** 產品描述

- I. 轉接模組用於外部與 **Beijer RS-485** 通訊介面**(Modbus RTU)**轉換成 **RJ45** 介面。
- II. 主控制器負責管理並組態配置 **I/O** 參數**…**等。
- III. 電源模組以及轉接模組為遠端 **I/O** 標準品,使用者可自行選配。

<span id="page-3-1"></span>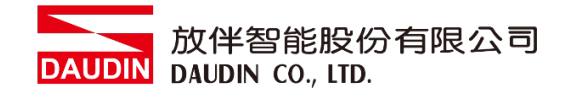

# <span id="page-3-0"></span>**2.Beijer HMI** 連結設定

本章節說明如何使用 iX developer 軟體,將Beijer HMI與 iD-GRID74進行連結,詳細說明 請參考 *iX Developer*使用指南

#### **2.1 Beijer HMI**硬體接線

**I.** 主機網口位於右下方。以**X2 control** 為範例 採用**RS485 COM2**或**COM3**

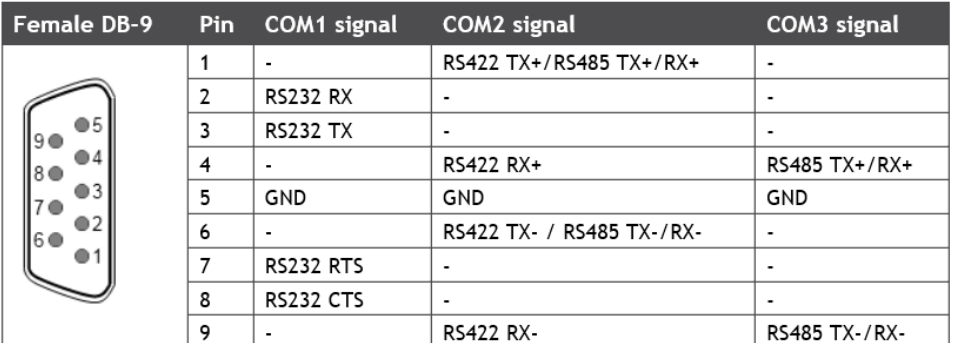

X2 Pro X2 Control X2 Motion X2 Marine

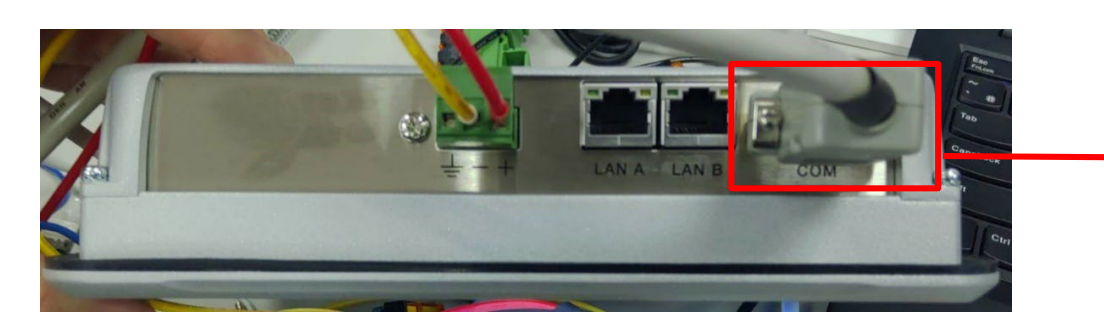

**II.** 將主機下方**COM(RS485 A/B)**與轉接模組**(1/2)**對接,轉換成**RJ45**與主控制器對接

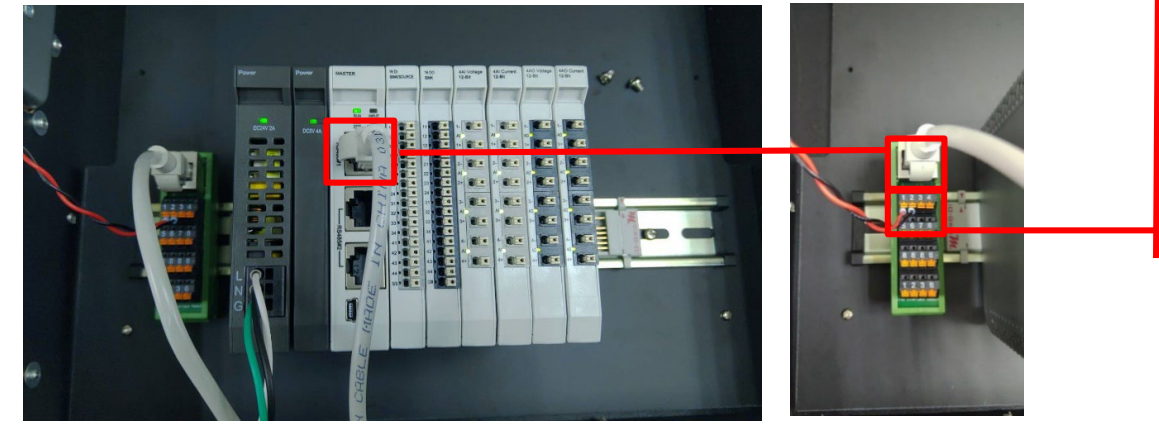

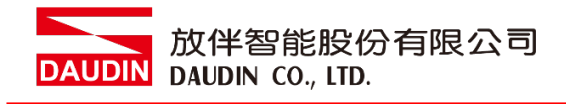

### <span id="page-4-0"></span>**2.2 Beijer HMI**連線設定

**I.** 開啟 **iX Developer** 新增控制器點選 **"MODICON"**以及通訊協定**"Modbus Master"**

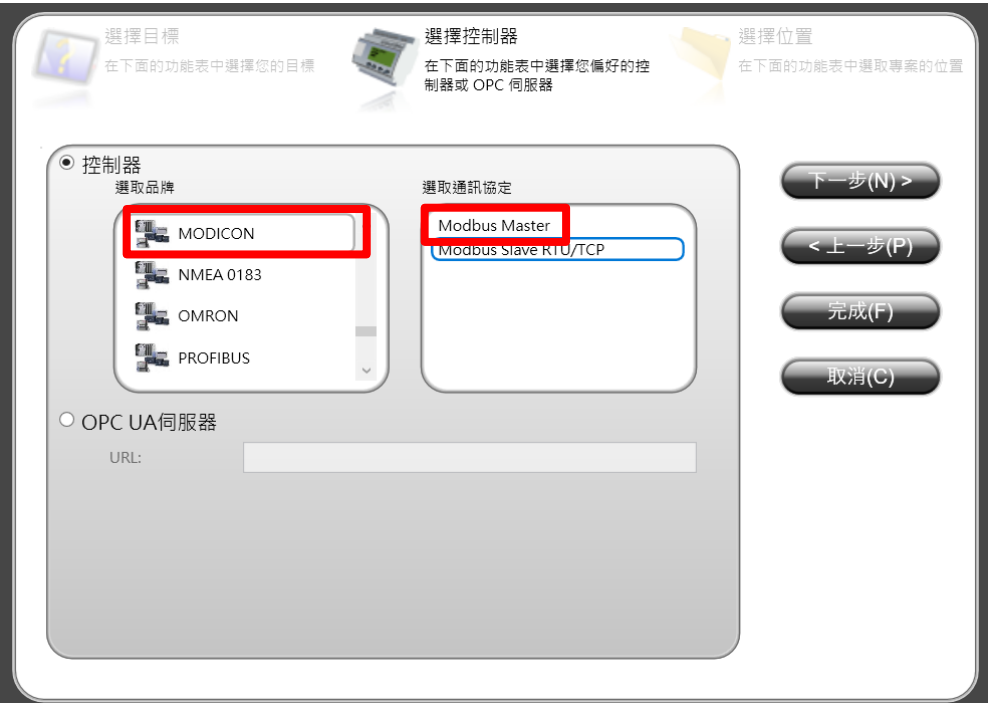

**II.** 點選**"**控制器**"**進入控制器設定頁面選擇控制器並點擊 **"**設定**"** 按鈕

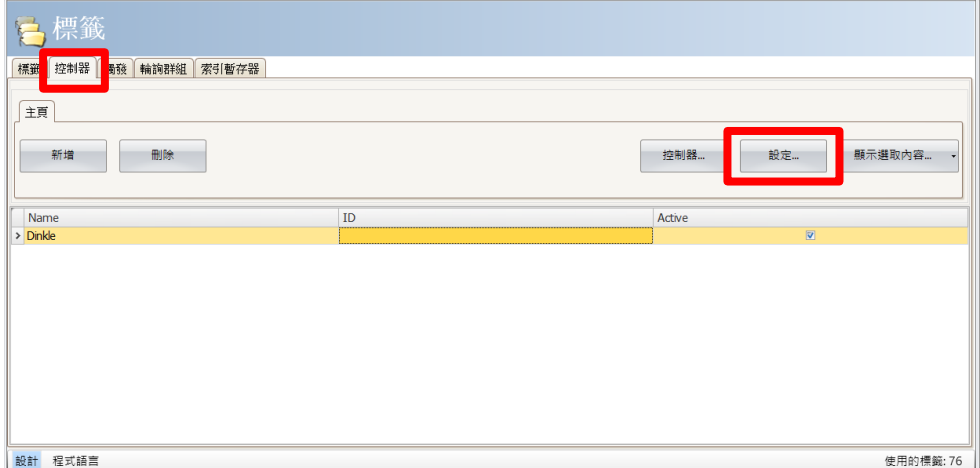

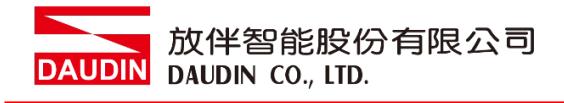

#### **III.**連接方式設定

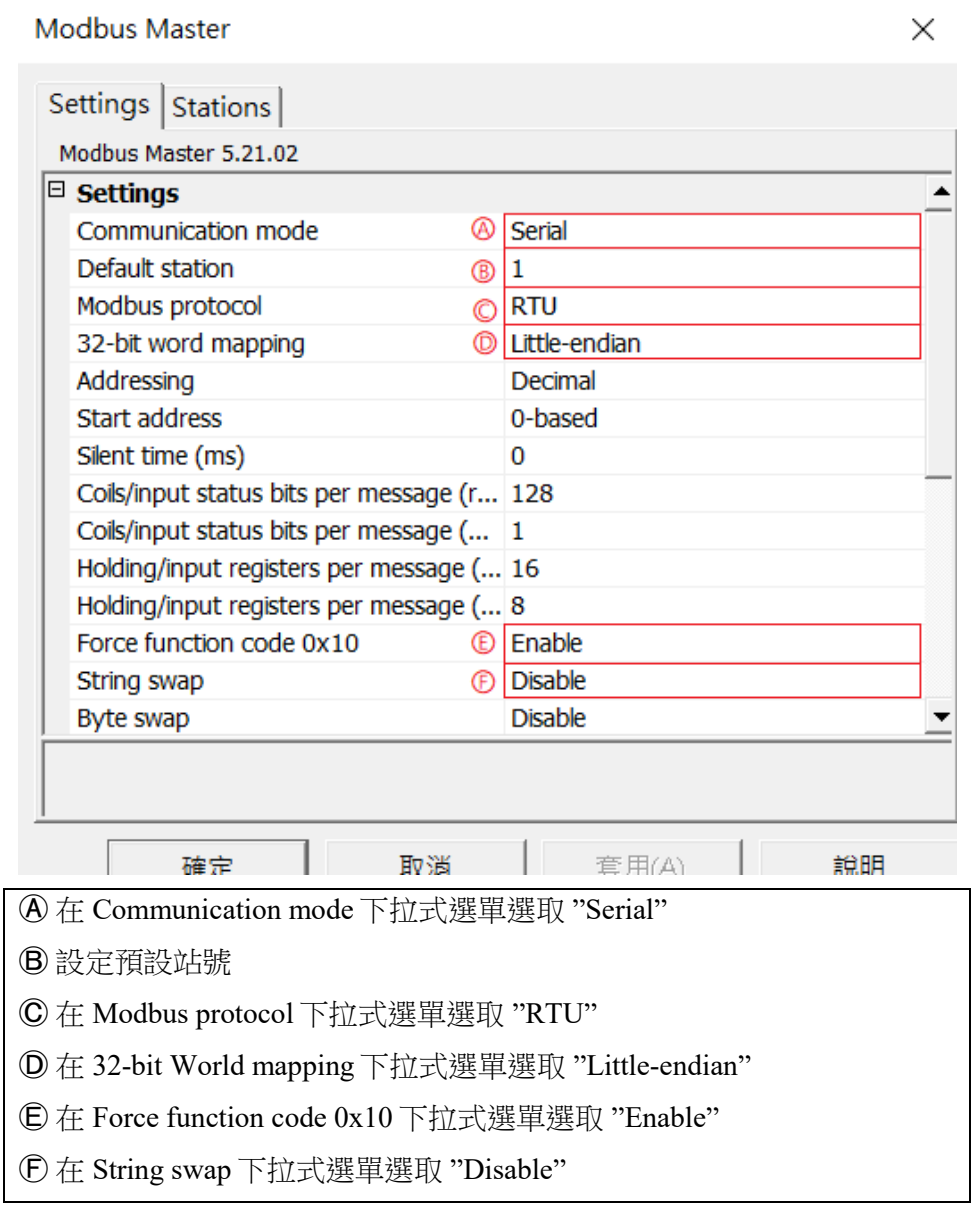

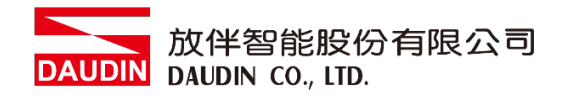

#### **IV. Serial** 設定

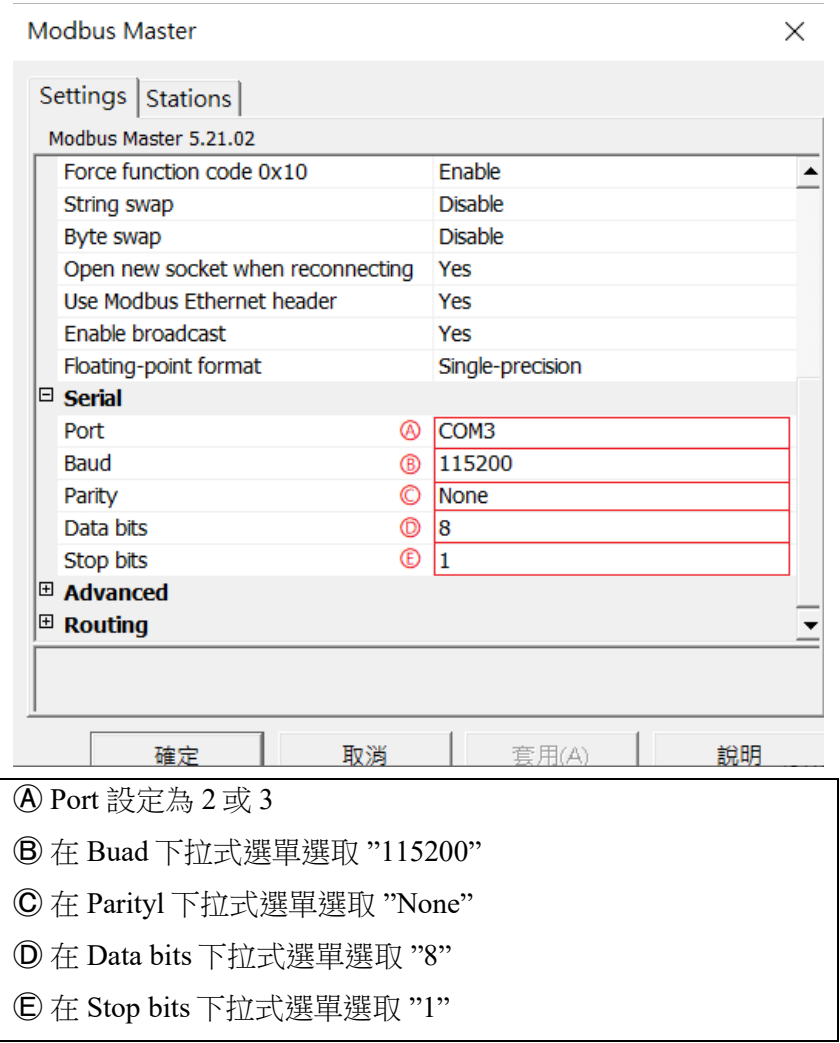

※ 備註: 連線操作手冊範例為使用 COM3、COM2 和 COM3 的 485 腳位

請參考 *[2.1 Beijer HMI](#page-3-1)* 硬體接線

#### **V.** 點選**"**標籤**"** 進入標籤設定頁面並點擊 **"**新增**"** 按鈕,並設定標籤暫存器位置

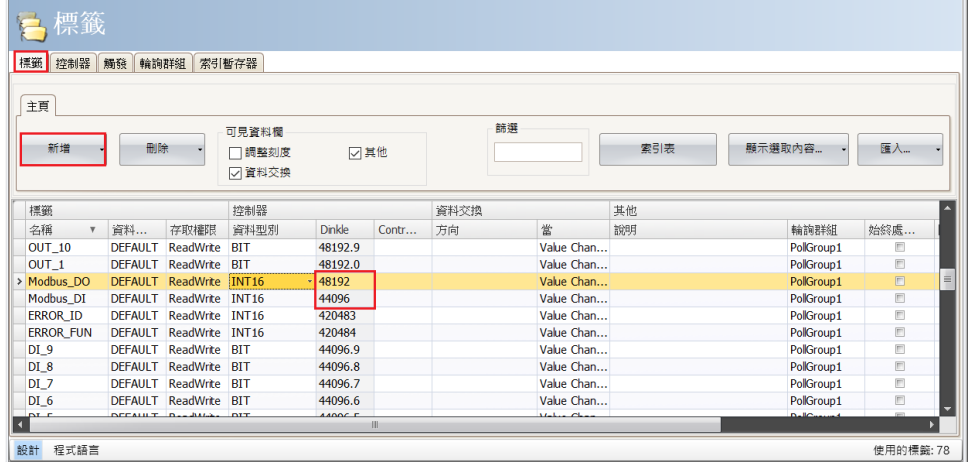

※ in-GRID 2 第一組 GFDI-RM01N, 起始位址設定為 44096

※ in-GRID 2 第一組 GFDO-RM01N, 起始位址設定為 48192